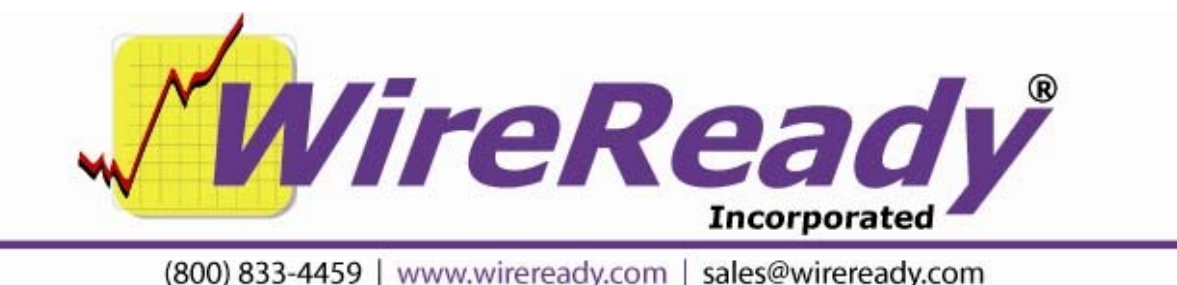

## **AP Web Feeds Agent with WinCap**

Stations that capture the Associated Press satellite fed wire service will be transitioned by AP to an internet feed replacement system as the satellite delivery portion of the AP is phased out. Each affiliate will receive information about Web Feeds Agent and Manager software. The AP Manager software gives you a new ability to set your own news capture preferences and the Web Feeds Agent will automatically listen and capture the same ANPA formatted AP stories to your computer's hard-drive. This is the same feed that is going out over satellite and it looks the same.

Before installing the AP WebFeeds program, first create the folders that will be needed for the program. The following folder names are suggestions and are used as examples in this document. Stations are free to create and use their own folder paths. Create a folder called "APWebFeeds" on the c:\ drive. This is the folder that will hold the Web Feeds program.

Follow the instructions provided by AP to create a profile, install the WebFeeds Agent, and link the profile to the agent. Use the default settings in steps 1 and 2 of the AP instructions. Below are some suggested configuration settings to use when setting up the WebFeeds. When the instructions tell you to download the Agent, save the WebFeedsAgent.jar file to the c:\APWebFeeds\ folder.

The following can be done while creating the profile or by editing the profile after the AP instructions are completed. The default settings can be used if not mentioned below.

- In Step 3 of the AP WebFeeds instructions (Choose Content), click the **Select All** statement to select all of the available content entitlements.
- In Step 4 of the AP WebFeeds instructions (Default Content Settings), under the Download section, leave the Content File Path field blank. Choose **{OriginalFileName}** from the Naming Format drop-down list. Choose **One Folder for All Content** from the Folder Structure drop-down list. Under the Story Filters section, have only **ANPA (binary)** checked. Under the ANPA/IPTC Options section, have only **Send ANPA to Serial Port** checked (an exclamation mark will show next to this to let you know to configure the COM port). Under Saving Options, have nothing checked.
- Once the Agent is created and linked to the profile, you will need to configure the COM port. If you are not still logged in to the WFM Portal, log in.
- Select the Agent you just created, and then click the **View Details** link at the right end of the line.

Page 1 of 2 3/27/12 AP Web Feeds Agent with WinCap with serial port2.doc Copyright © 1989-2010 WireReady NSI. For use by the WireReady customer & their employees. Not for reproduction, duplication or distribution in part or whole, to third parties outside your facility without the expressed written permission of WireReady NSI. **WireReady 24/7 technical & sales support line (800) 833-4459 for customers with service contracts | www.wireready.com**

Click the **Agent Machine Settings** link. This will expand the settings.

Use the drop-down triangle to choose the **Serial Port** that will be used to send the stories.

- Change the **Data Bits**, **Stop Bits**, **Baud Rate**, and **Parity** to match what is currently set for your current wire capture (Manager or WinCap). Flow Control can be left at None. AP is generally sent via satellite receiver as 9600 baud, and either Even 7 1 or None 8 1 for the Parity, Data Bits and Stop Bits.
- Click **Save Changes**.

Create a desktop shortcut to c:\apwebfeeds\webfeedsagent.jar.

Connect the null serial cable to the COM port (configured in the Agent above) on the WebFeeds machine and to the port on the current capture computer.

Run the AP WebFeeds Agent by double-clicking on the desktop shortcut. After clicking the Register button, click the Start Ingesting button.

Create a desktop shortcut to c:\apwebfeeds\webfeedsagent.jar.

Run the AP WebFeeds Agent by double-clicking on the desktop shortcut. After clicking the Register button, click the Start Ingesting button. This shortcut to the program can not be used to automatically start the WebFeeds agent, as that GUI requires a user to click on the Register and Start Ingesting buttons.

Here's the general information from AP on how to make **APWebFeeds** start up in the background from a script (start-up, or otherwise): The command-line start-up gives you a completely headless instance of the agent, and runs in what looks like a command/DOS box. For a listing of the various options/directives, from the directory where the JAR file lives, run (or type): java -jar WebFeedsAgent.jar help

The line you want to run for normal operation is: **Java -jar WebFeedsAgent.jar register userName=<Username> password=<password> agentName=<agentname>**  You also need a second line in the batch file, below the above line: **java -jar** 

## **WebFeedsAgent.jar commandLine**

Watch the case in the command lines, as the "userName", "agentName" and "commandLine" each have one upper-case letter.